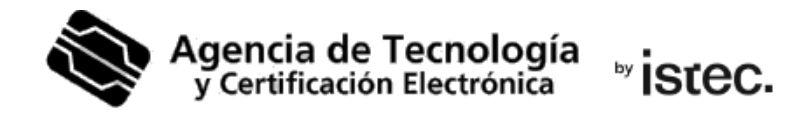

## **Cambiar el PIN.**

## Certificado digital en fichero.

Esta guía parte de que tienes tu certificado en un fichero .p12 y quieres cambiarle la contraseña o PIN que ya conoces tiene asignado.

## **¿Cómo puedes conseguirlo?**

Necesitas un **sistema Windows** y descarga esta aplicación para hacerlo: https://www.accv.es/fileadmin/Archivos/software/ACCV\_GestPIN\_P12.exe

En la pantalla de inicio de la aplicación, rellena los campos correspondientes al PIN actual, al PIN Nuevo y Confirmar el PIN Nuevo.

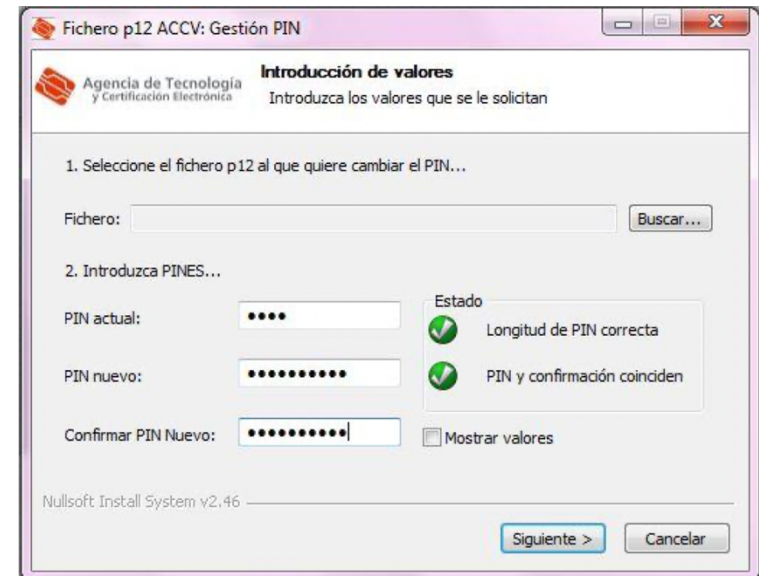

En **Estado** (parte derecha) verifica que la longitud de PIN es correcta y que el PIN y la confirmación coinciden. Pulsa **Siguiente>**

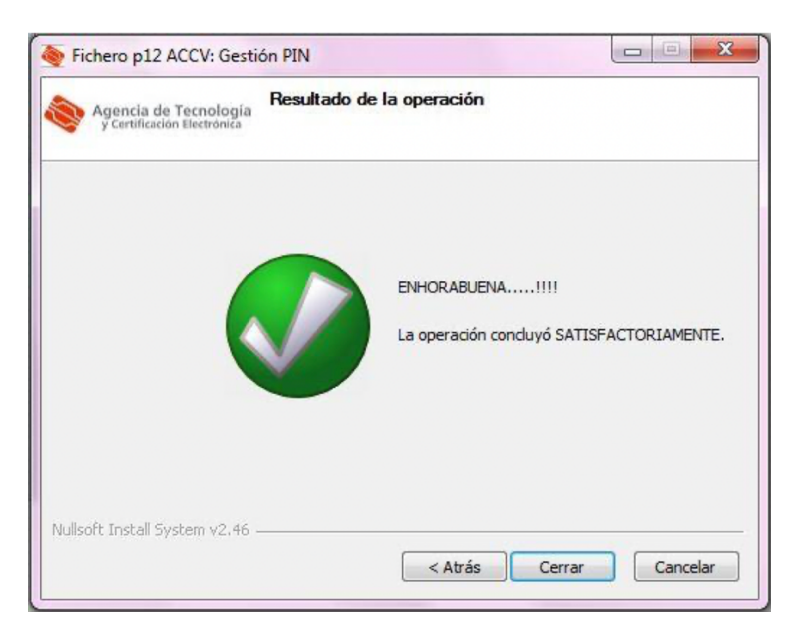

La última pantalla te confirma que el PIN se ha cambiado correctamente. Pulsa **Cerrar**.

## **Necesito ayuda**

En caso de duda puedes contactar con la ACCV a través del formulario web de consulta en https://www.accv.es/contacta/ o del número **963 866 014**.